## HOW TO FIND YOUR CHILD'S OTHER ID NUMBER IN SKYWARD/FAMILY ACCESS and ACCESS YOUR STUDENT'S ONLINE BUS PASS

- 1. Visit Family Access/Skyward and Log In. (If you don't know your Family Access Login information please click on "Forgot Username/Password." Enter your email or USERNAME (which will be your first name DOT last name - Example: mom.mchenry). A password will then be emailed to you!)
- 2. Click on "Student Info" on the left hand side of the screen

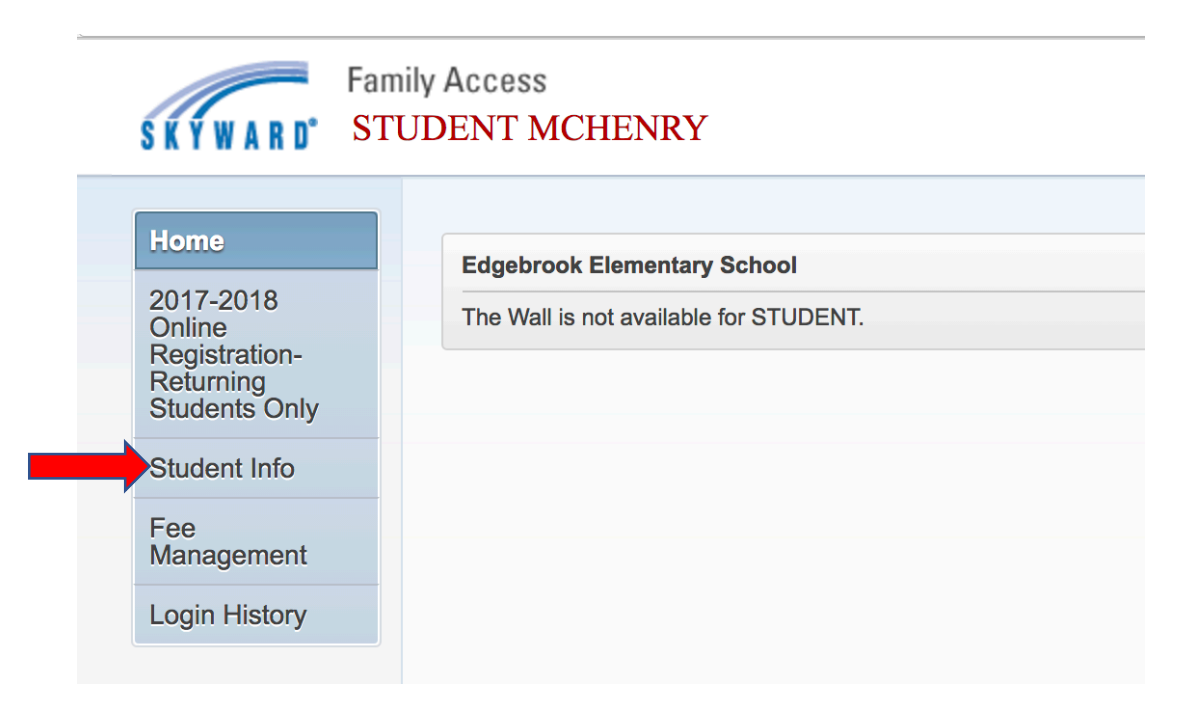

3. You should then see the "OTHER ID," which will be used as your USERNAME and **PASSWORD** to get your child's bus pass.

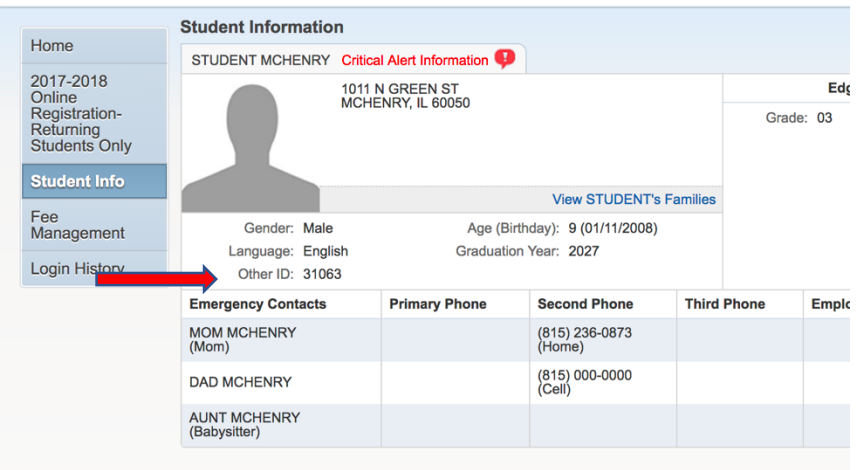

- 4. Visit [https://versatransweb06.tylertech.com/mchenrysd15/](https://versatransweb06.tylertech.com/mchenrysd15/elinkrp/login.aspx) elinkrp/login.aspx and Login. Your **Login** and **Password** is your OTHER ID # that we found in Skyward/Family Access.
- 5. After logging in click on "Work With Students."

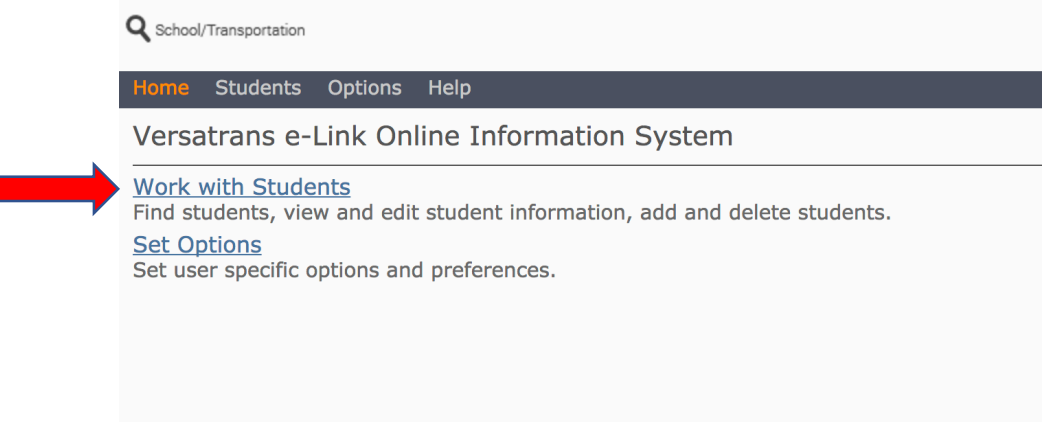

## 6. Click "View My Students"

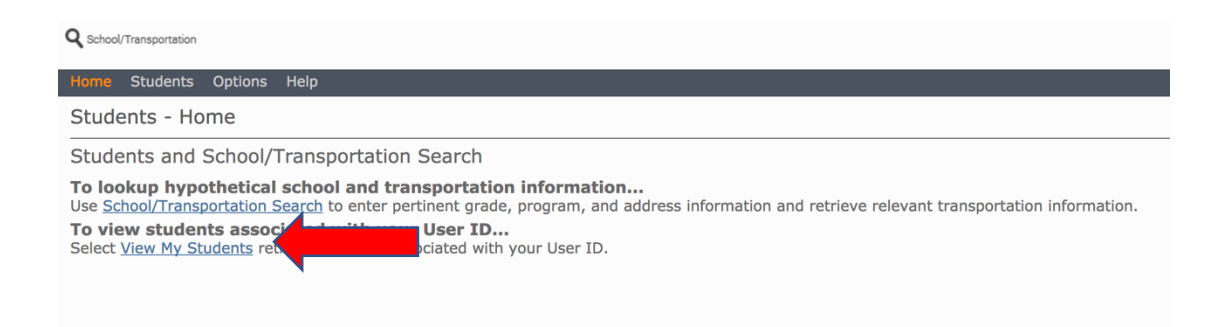

## 7. Click on your Student's Name

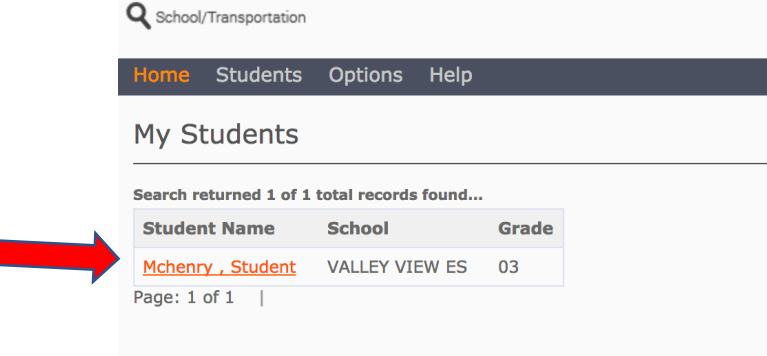

8. You should now be viewing your Student's Bus Pass/Route Information. Please view the picture below for key areas to pay attention to and for detailed descriptions of how to read this.

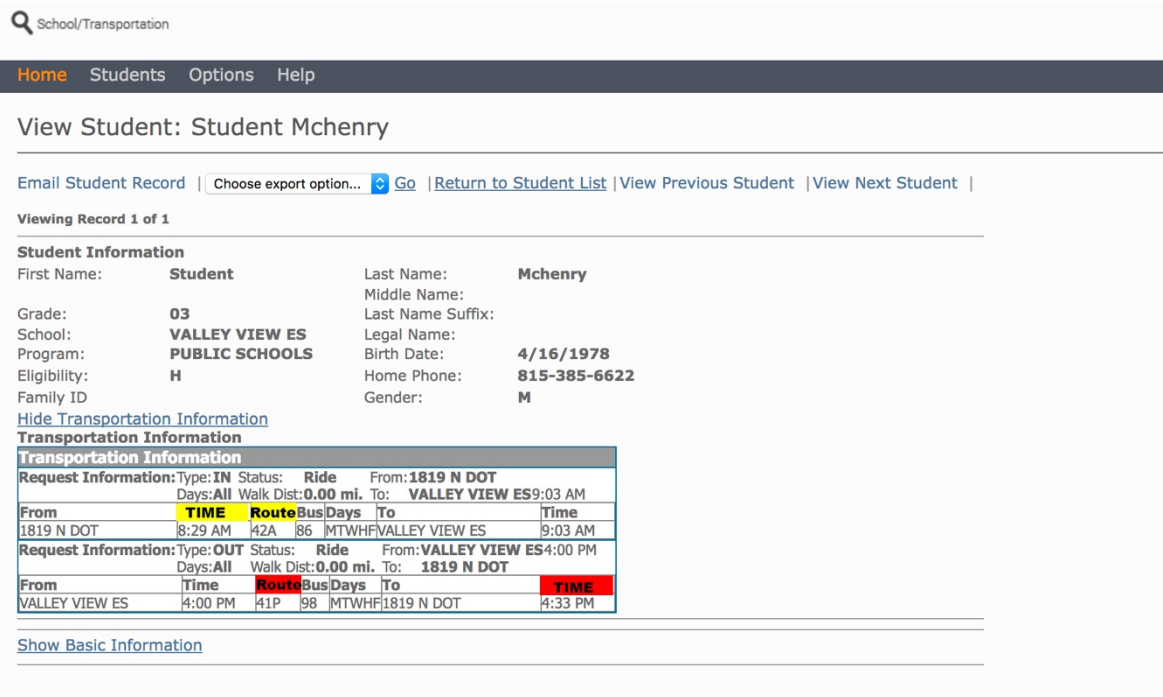

- 9. Please pay attention to the highlighted items on the Bus Pass  $-$ 
	- YELLOW Highlighted TIME = The time the bus will PICKUP your student from home
	- YELLOW Highlighted  $ROUTE$  = The route # of the Bus that will **PICKUP** your student from home
	- RED Highlighted  $\overline{ROUTE}$  = The route # of the Bus that will **DROPOFF** your student at home after school
	- RED Highlighted  $\overline{TIME}$  = The time the bus will **DROPOFF** your student at home after school

**If you have any additional questions regarding your student's bus information please contact the Transportation Department at (815) 385-6622.**